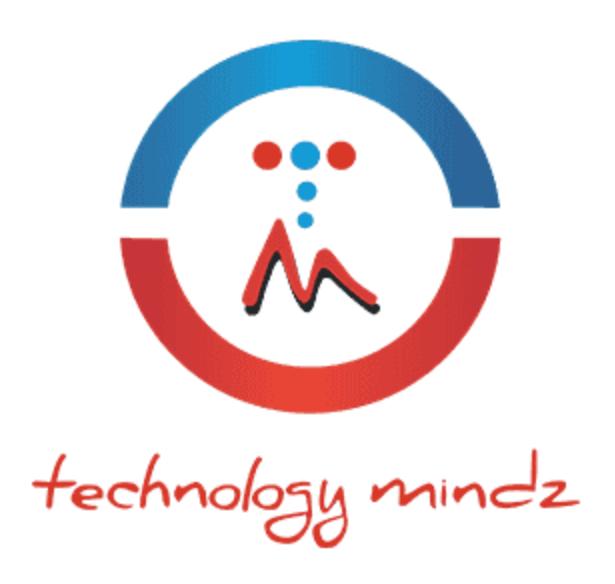

## **Mindz' Instagram User Feed Widget - User Guide**

For any query or support write us [care@technologymindz.com](mailto:care@technologymindz.com)

[www.technologymindz.com](http://www.technologymindz.com/)

- 1. Unzip the file you received with the extension and copy **Technologymindz** folder to your Magento 2x app/code directory.
- 2. Clear Cache and Reindex Magento site. You will see **TM Instagram feed** menu same as shown in below screenshot.

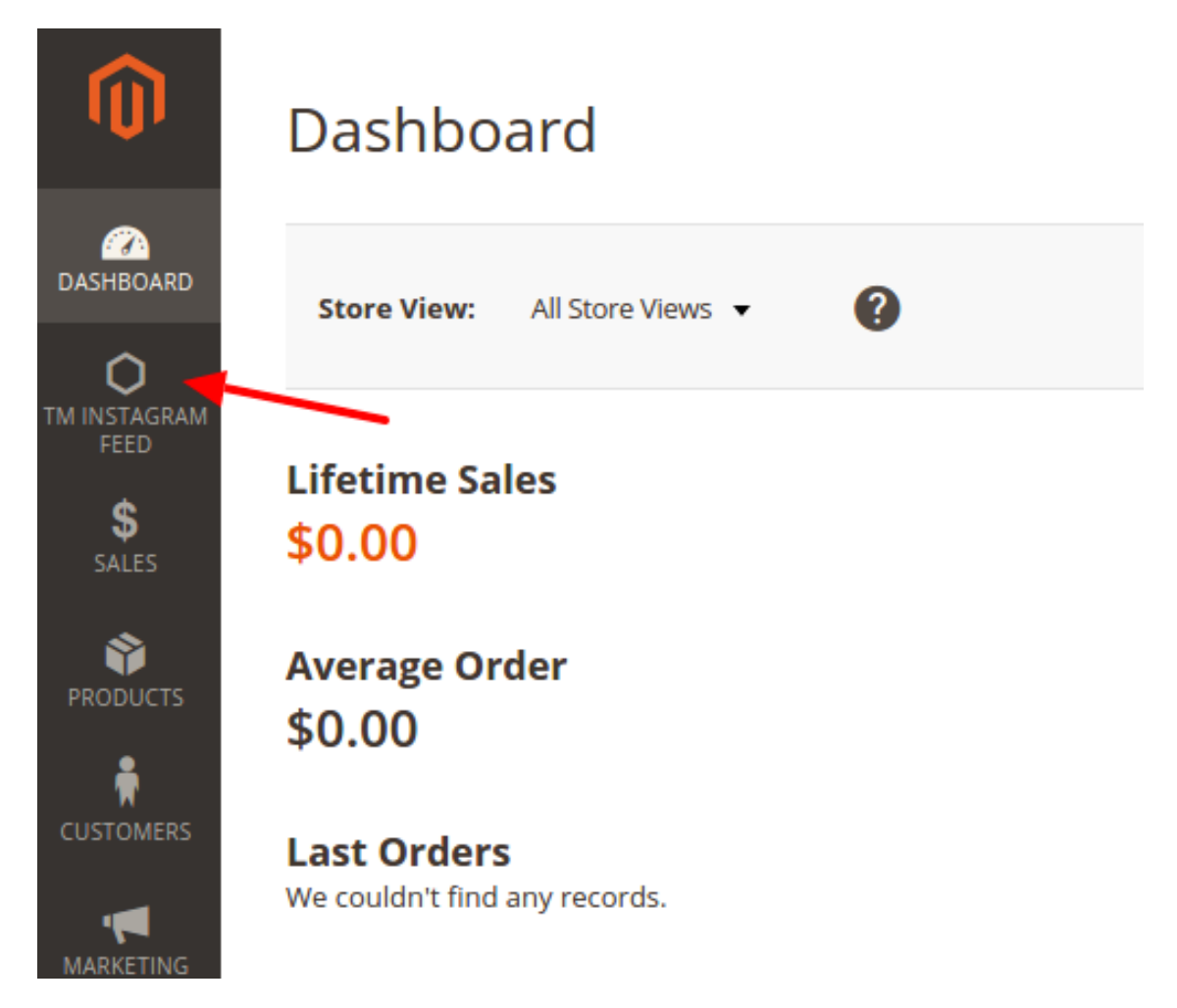

Note: If you still do not see the menu then please check file and directory permission as per magento2x requirements.

3. Run below command in Magento root directory from terminal to update Magento software.

## **php bin/magento setup:upgrade**

You can also check installed module status from below command.

## **php bin/magento module:status**

4. Now you need to create Instagram app to get client ID and client secret key. Log into your Instagram account and go to<https://www.instagram.com/developer/> and register new application.

5. Enter all the information for Instagram API. For redirect URL enter admin URL followed by **technologymindz\_instagramfeed/insta/auth/** e.g. if your admin URL is <http://www.example.com/myadmin/> than redirect URL will be [http://www.example.com/myadmin/technologymindz\\_instagramfeed/insta/auth/](http://www.example.com/myadmin/technologymindz_instagramfeed/insta/auth/)

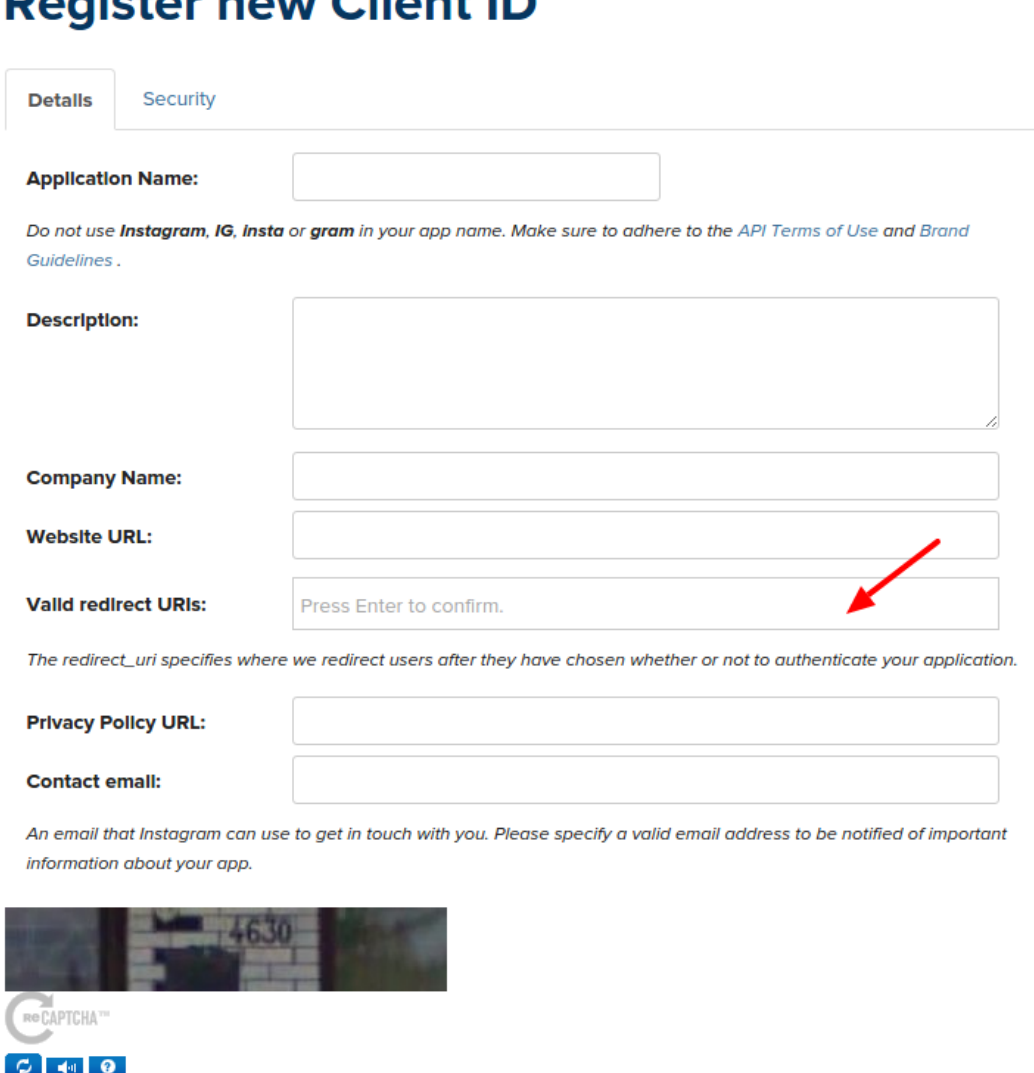

## **Domictor now Client ID**

Type the words above:

**Cancel** 

Register

6. After successfully registration you will get Client ID and Client Secret. You need to use these information in Mindz' Instagram User Feed Widget's configuration.

**Manage Clients** 

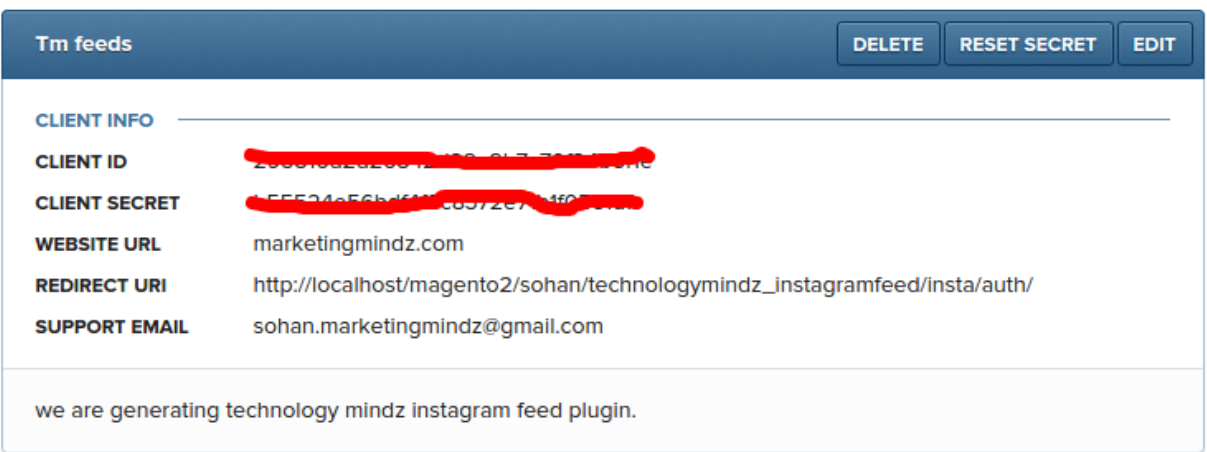

2. Enter Client ID and Client Secret in Magento extension's configuration and save it. After saving these information you will get Auth button.

Click on this button to authorized If all the information and URL is correct then you will get successfully authorized message else you will get related error.

Make sure you have entered correct API information. If you enter wrong information then we can correct it and reauthorized account.

**Note:** Before authorizing the account go to Store->Configuration->Advanced->Admin- >Security and set "Add Secret Key to URLs" to No and Save it.

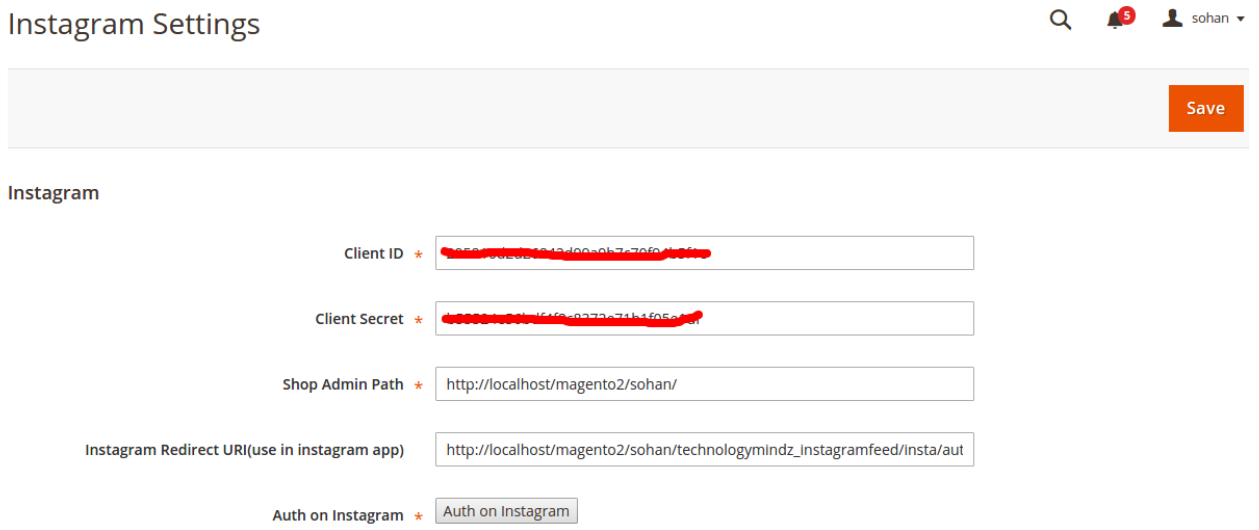

3. If you want to use new account than add new key, save and reauthorize account.

4. When you want to place Instagram feed on any page and static block you can add and also select number of feed to show and save.

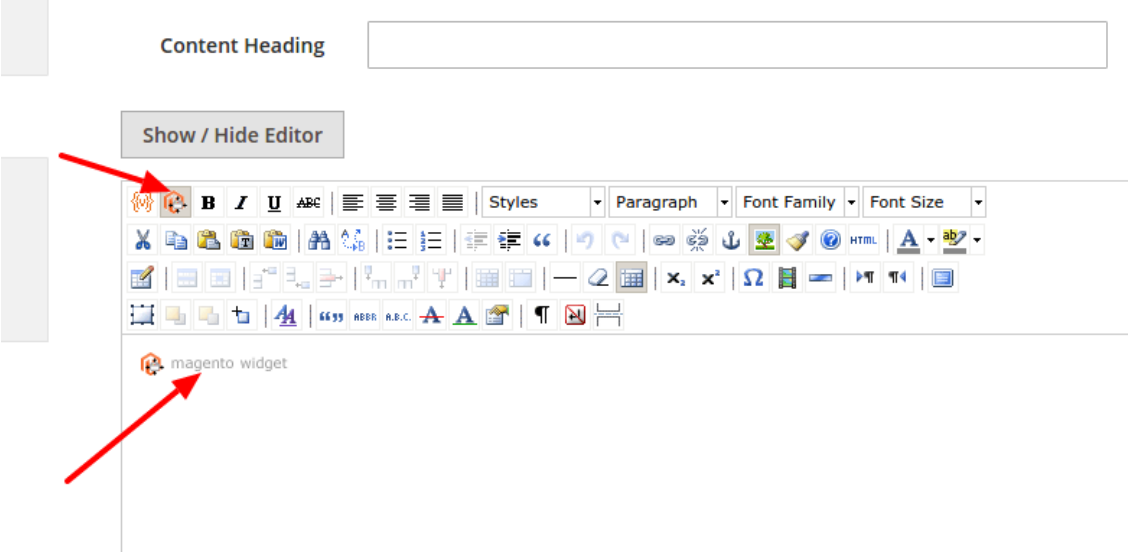

5. You can add Instagram Widget to multiple page and post. Below is screenshot for front end.

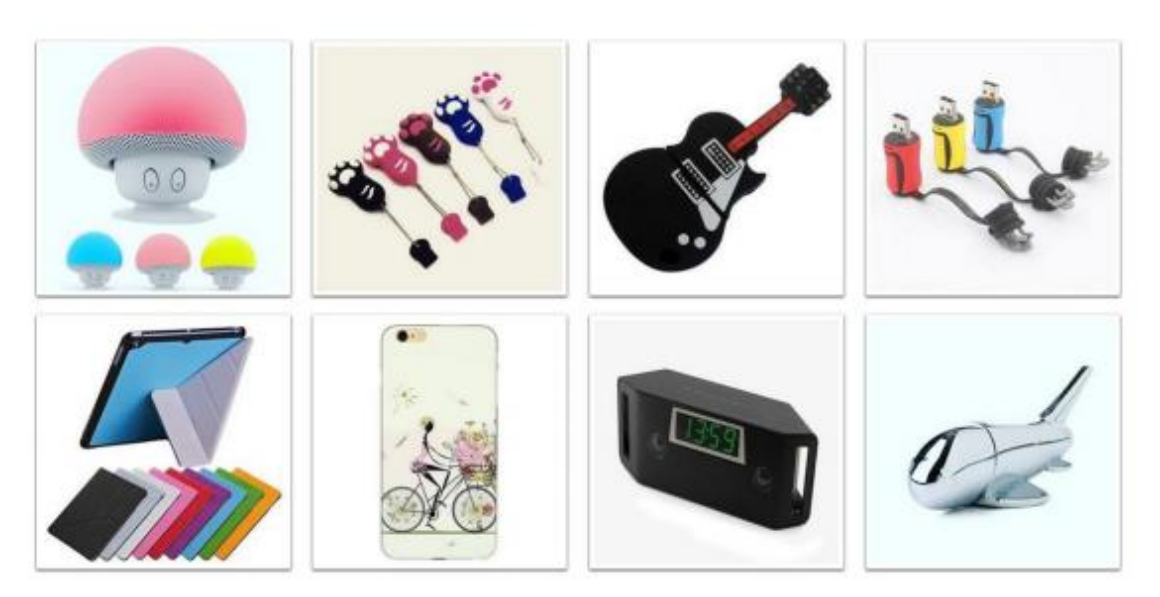